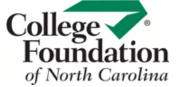

## VIEWING A STUDENT PORTFOLIO

CFNC makes it easy for you to view individual student portfolios to review their plans and progress.

## **1.** Go to **procenter.cfnc.org** and enter your **Professional Account Name** and **Password**.

## 2. Click on Students and Groups.

**3.** You can search for students a variety of ways:

- In the **Search box**, enter the student's first name, last name or student number and click **Go**.
- Browse by Class by selecting which grade the student is in.
- Browse by Last Name by selecting the first letter of their last name.
- **Browse by Year of Graduation** by using the pull-down menu to select which year the student will graduate.

4. Once you have used any of the above search tools, you will be provided with a list of matching students. Click on a **student's last name** to review their portfolio.

5. Each student portfolio is divided into the following sections:

- Career Planning
- High School Planning
- College Planning
- Financial Aid Planning
- Your Profile
- Your Journal
- Planning Milestones

## Click on the area you wish to review.

**6.** Depending on which area you select, you may be required to drill down into more specific subsections. For example, Career Planning is divided into the following subsections:

- Career Plans
- Getting Ready for Work
- Work Experiences
- Your Skills
- All About You
- How You See Yourself

Then each subsection is further divided into individual activities. **Click on the activity you wish to review.** 

7. Whenever you review an activity, you have the option to add a comment.

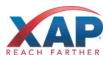